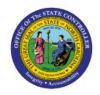

# CREATE SPLIT LINE DISTRIBUTIONS

ΑP

**QUICK REFERENCE GUIDE AP-27** 

## **Purpose**

The purpose of this Quick Reference Guide (**QRG**) is to provide a step-by-step explanation of how to Create Split Line Distributions in the North Carolina Financial System (**NCFS**).

#### Introduction and Overview

This QRG covers the steps to create split line distributions in NCFS. While creating an invoice, the line distribution can be split as required.

# **Create Split Line Distributions**

To create split line distributions in NCFS, please follow the steps below:

- 1. Log in to the NCFS portal with your credentials to access the system.
- 2. On the **Home** page, click the **Payables** tab and click the **Invoices** app.

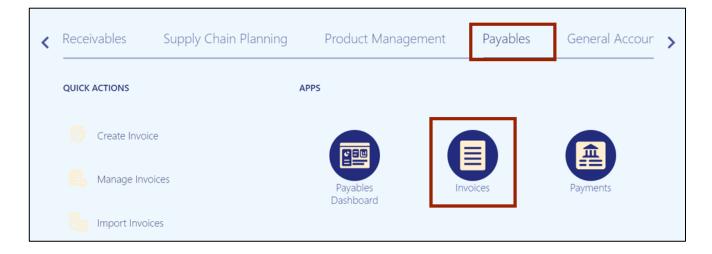

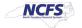

3. The Invoices dashboard opens. Click the Tasks [ ] icon and click Create Invoice.

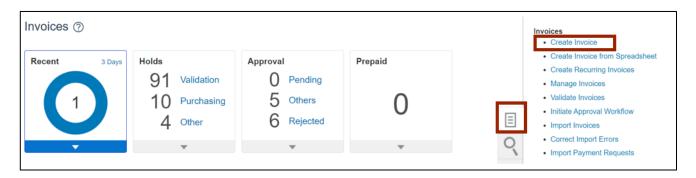

4. The **Create Invoice** page opens. On the **Invoice Header** section, enter the details in the mandatory fields (marked with \*).

In this example, we choose:

\*Business Unit: 0200 ADMINISTRATIVE OFFICE OF THE COURTS

\*Supplier: FORMS & SUPPLY INC

\*Supplier Site: R.02PT.A

\*Legal Entity: NC ADMINISTRATIVE OFFICE OF THE COURTS

\*Number: 07102023-001\*Amount: USD 50.00\*Type: Standard

• \*Date: 7/10/23

\*Payment Terms: Net 30\*Terms Date: 7/10/23

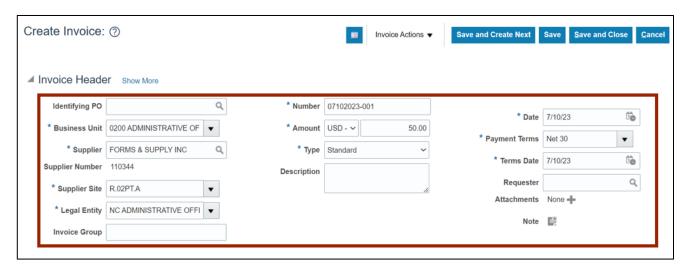

5. Scroll down to the **Lines** section. Enter the **Amount** and click the **Distributions** button.

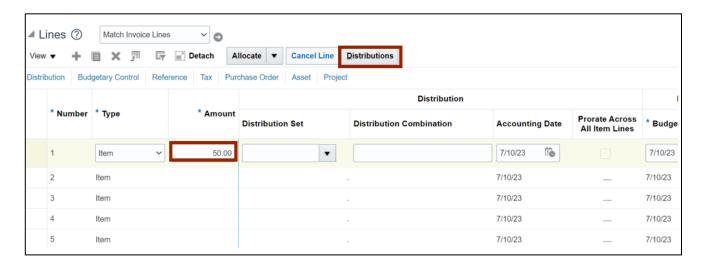

6. The Manage Distributions pop-up appears. Click the Plus [ + ] icon.

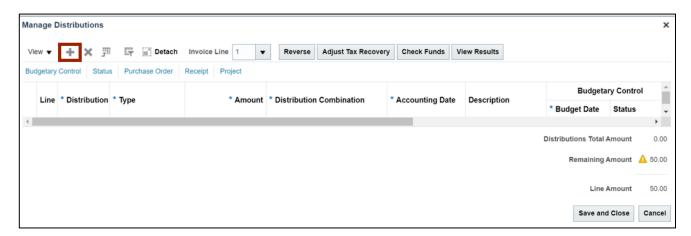

7. Enter the required **Amount** and **Distribution Combination**. Click the **Plus** [ + ] icon to add another distribution.

Note: Alternatively, click the **Search** [5] icon to fill in the **Distribution Combination**.

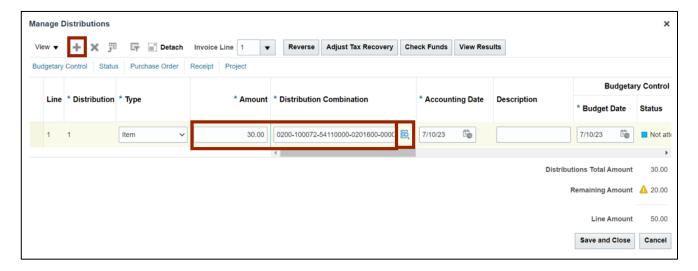

8. Enter the required **Amount** and **Distribution Combination**. Click the **Save and Close** button.

Note: Ensure the Remaining Amount is 0.00.

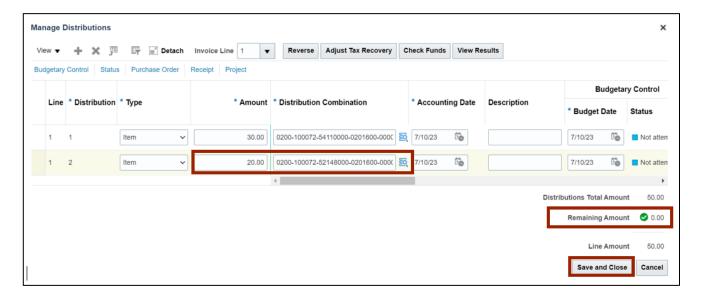

9. Click the **Invoice Line** drop-down choice list and select **All** to add distributions for additional lines in case of multi-line invoices.

Note: In this example, we have added two distributions for one Invoice Line.

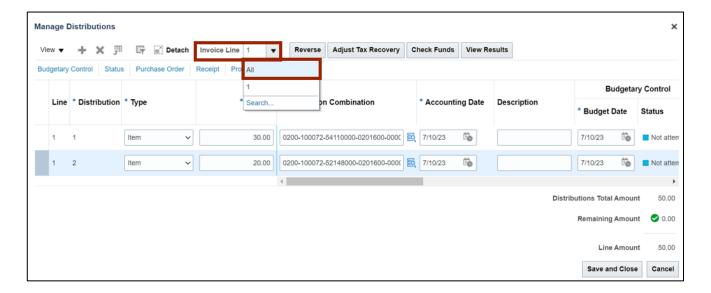

10. You are redirected to the **Create Invoice** page. Click the **Invoice Actions** drop-down choice list and select **Validate** option.

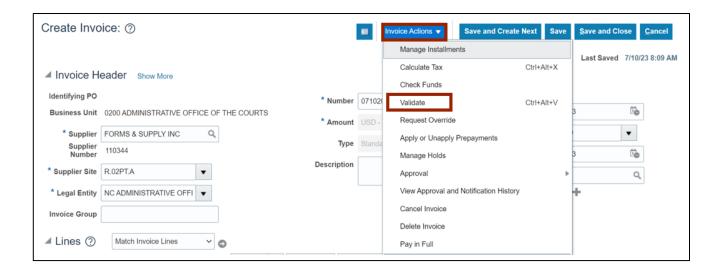

11. The invoice is Validated. Click the Save and Close button. The changes are saved.

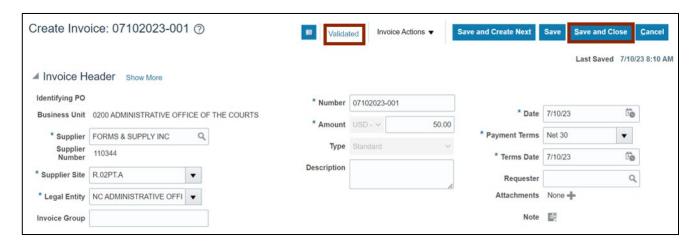

# Wrap-Up

Create split line distributions using the steps above. While creating an invoice, the line distribution can be split as required.

#### **Additional Resources**

### **Virtual Instructor-Led Training (vILT)**

• AP101: Invoice Management